# NG UP YOUR PHONE AS A WI-FI NETWORK

You do not have cable Internet or Wi-Fi at home? You can set up your phone as a Wi-Fi network. This is called a Wi-Fi hotspot.

You can then use a computer or tablet to log on to this network. That way, you can use the Internet with on computer or tablet. Your computer or tablet then uses the mobile data on your phone.

### BEFORE YOU START: DOWNLOAD YOUR PROVIDER'S APP

You will first need to know how much data your subscription has.

To do this, download your provider's app, e.g. Telenet, Scarlet, Proximus..

You can do so as follows:

1. Search your apps on the **Google Playstore**. This is what it looks like:

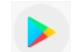

- 2. In the search bar, enter the name of your provider e.g. Telenet, Base, Proximus
- 3. Fill in the details requested by the app. This is different for each app. You will definitely have to fill in your customer number. It is mentioned on every bill you get from your provider. It is also mentioned on your contract.

The app allows you to check how much data you have already used. Your consumption will go up if another device is also using your data. Don't exceed your data limit. You can ask the app to get a warning when your are about to reach your data limit.

**During the corona crisis, many providers provide extra data.** Check your provider's website to see what extras they are providing. You can also see this in your provider's app.

# **WATCH OUT THAT YOU DON'T GO OVER THE LIMIT! IF YOU EXCEED THE LIMIT, YOU WILL HAVE TO PAY EXTRA.**

Make sure your data doesn't run out after only 1 week. Spread your data across the whole month. Some tips:

- Only visit the websites you really need for homework, benefits, orders...
- Videos and online games consume a lot of data.
- Checking Facebook and Instagram also consumes a lot
- Video calling with WhatsApp or Facetime consumes less than Skype or Facebook Messenger.

### STEP 1: OPEN THE SETTINGS ON YOUR PHONE

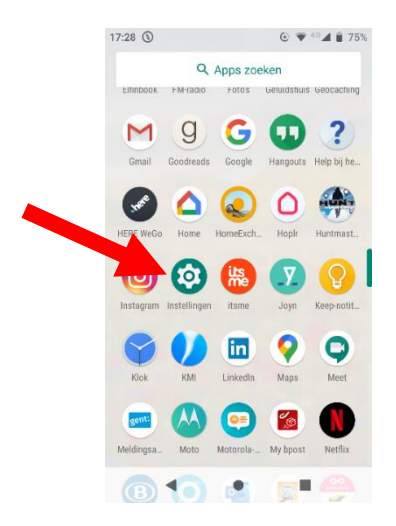

On most phones the icon looks like a wheel

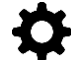

You can find the wheel among your apps

# STEP 2: FIND THE WI-FI HOTSPOT FEATURE

### **CHECK FOR A SEARCH BAR IN YOUR SETTINGS**.

Look for **the magnifying glass**. The search bar is usually at the **top of the screen**.

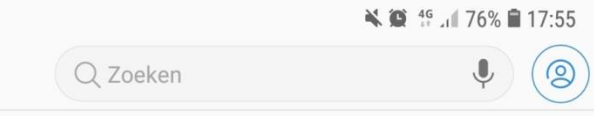

**Type in 'Hotspot' in the search bar**

**YOU DON'T HAVE A SEARCH BAR?** Then you will have to click a few more times.

#### **FIND ONE OF THESE WORDS AND CLICK ON IT:**

- Network
- Wireless
- Connections
- Internet
- Connectivity

You can now click on one of these words, or something similar:

- Tethering
- Hotspot
- Wi-Fi hotspot
- Portable Wi-Fi hotspot
- Personal hotspot

**Click through** until you reach a screen where you can turn on 'Wi-Fi hotspot' or 'tethering'. It is usually a slider. Switch it to 'on' by swiping the little ball to the right.

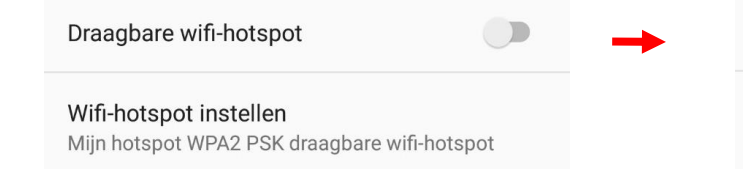

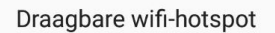

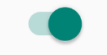

Wifi-hotspot instellen Mijn hotspot WPA2 PSK draagbare wifi-hotspot

# STEP 3: SET UP YOUR HOTSPOT

You will have to set up three things. The sequence is different on each phone.

### **SECURITY**

You will need to secure your hotspot. Otherwise everyone can use your data.

Set the 'security' to 'WPA2 PSK'. This is usually pre-set.

#### **PASSWORD**

Be sure to put a password on your hotspot. You will also have to enter that password on your computer or tablet.

Choose a good password. Take, for example, a sentence you can remember well.

#### **NAME OF YOUR HOTSPOT**

You can choose a name for your hotspot. This way you can easily find it on your computer or tablet.

You can also keep the name that is suggested. This is usually the model of your phone.

# STEP 4: GO ONLINE WITH YOUR COMPUTER OR TABLET

Search for 'available Wi-Fi networks' on your computer or tablet.

This works as follows on a computer running Windows 10:

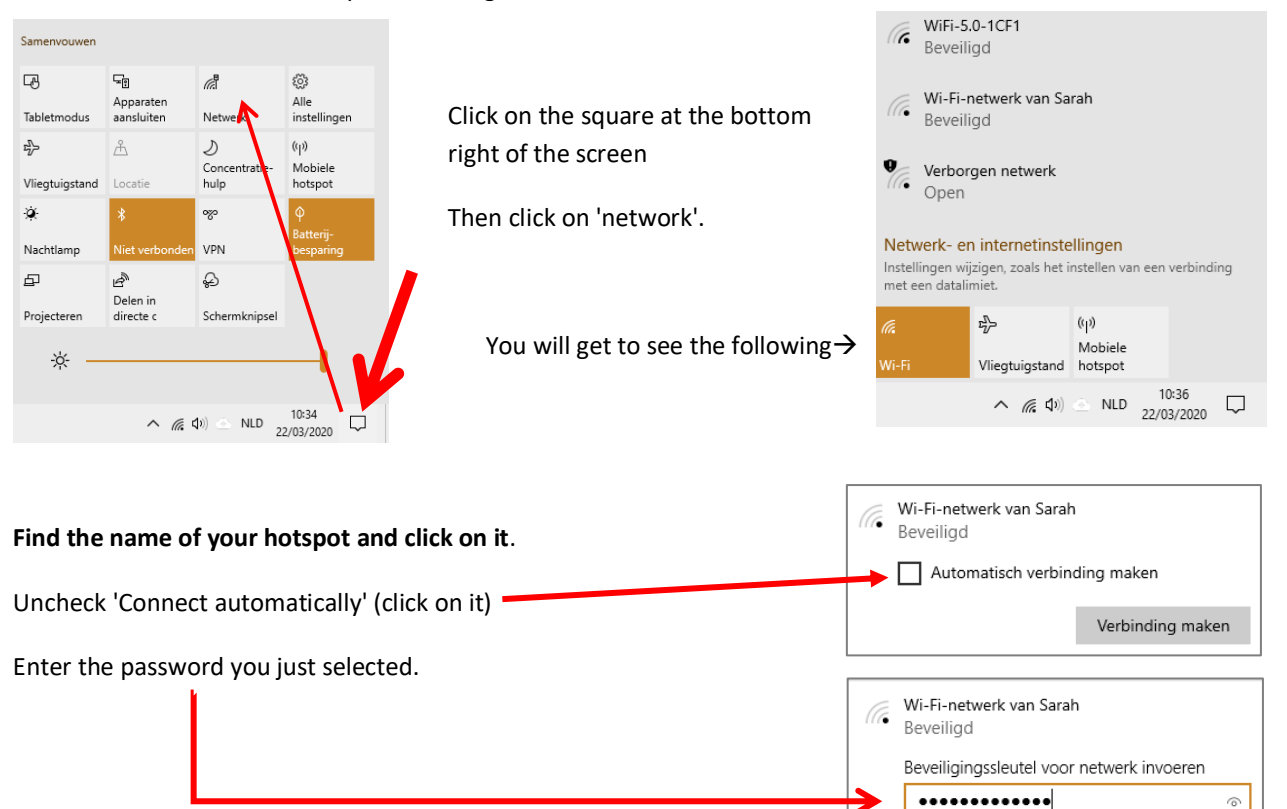

Annuleren

Volgende

This is done as follows on a computer:

### **Step 1 Step 2**

#### Click on 'Network and Internet settings' Samenyouwe 國  $\overline{\mathbb{Q}}_0$ đ బ్ధి WiFi-5.0-1CF1 le. Alle Beveiligd Apparaten<br>aansluiten Alle<br>instellingen Tabletmodus Net 1. Click again on the square at the  $r_{\nu}$  $A^2$ D  $(r<sub>1</sub>)$ Wi-Fi-netwerk van Sarah  $\sqrt{6}$ Concent Mobiek Beveiligd bottom right of the screen Vliegtuigstand Locati hulp hotspot ۰à 0z0 ø Verborgen netwerk Open Nachtlamp VPN 2. Then click on 'network'.  $\mathbb{R}$  $\Omega$  $\mathbb{Z}$ Delen ir Netwerk- en internetinstellingen Projecteren Schermknipsel directe o msterne Jacob -ò. 哈  $\left(\mathbf{q}\right)$ Mobiek 10:34 NLD 10:34<br>22/03/2020 Vliegtuigstand hotspot ▲ 后(4)  $\Box$

# **Step 3 Step 4**

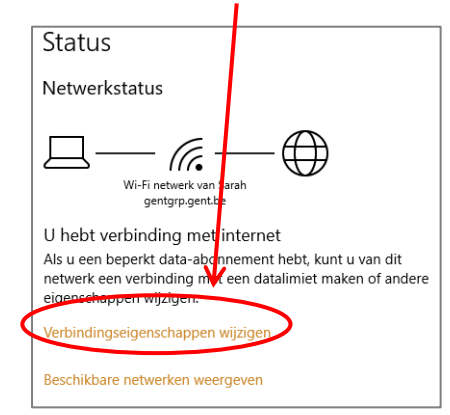

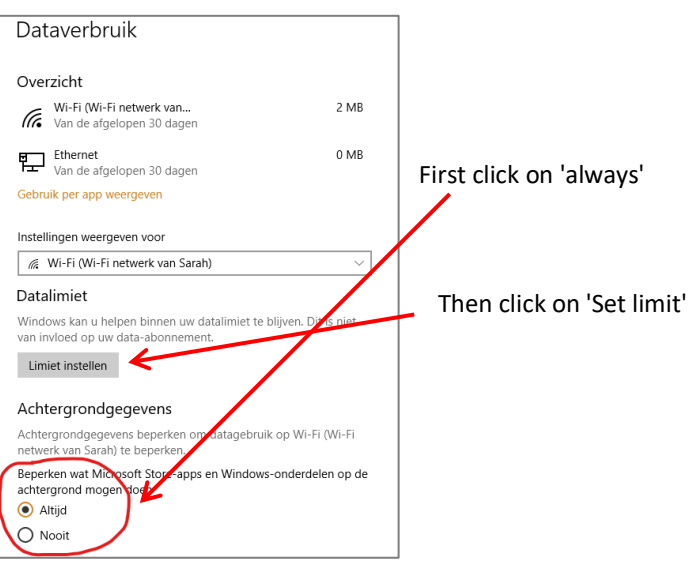

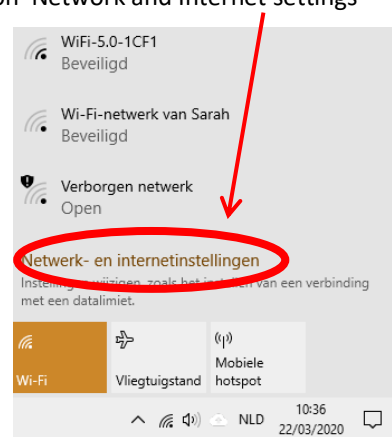

you will see the following. Click here:  $\qquad \qquad$  On the next screen, you will have to scroll until you see this:

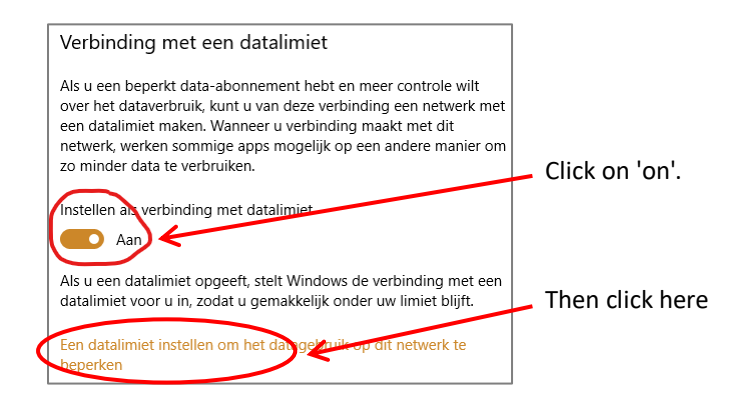

# **Step 5 Step 6**

The limit you set depends on how much data you have. Take half of your data and set it up here:

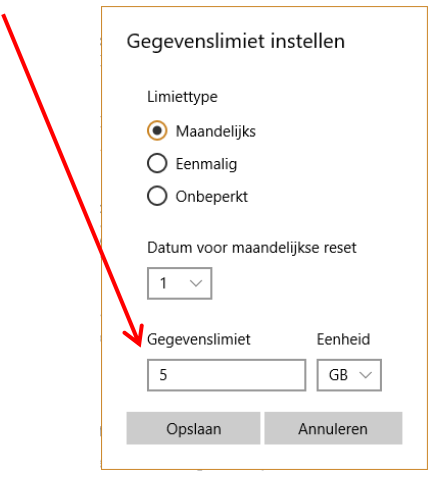